## APPLICATION NOTE

# Using SDTConnector with Dell PowerEdge Servers

Rev: 1.0

May 16, 2007

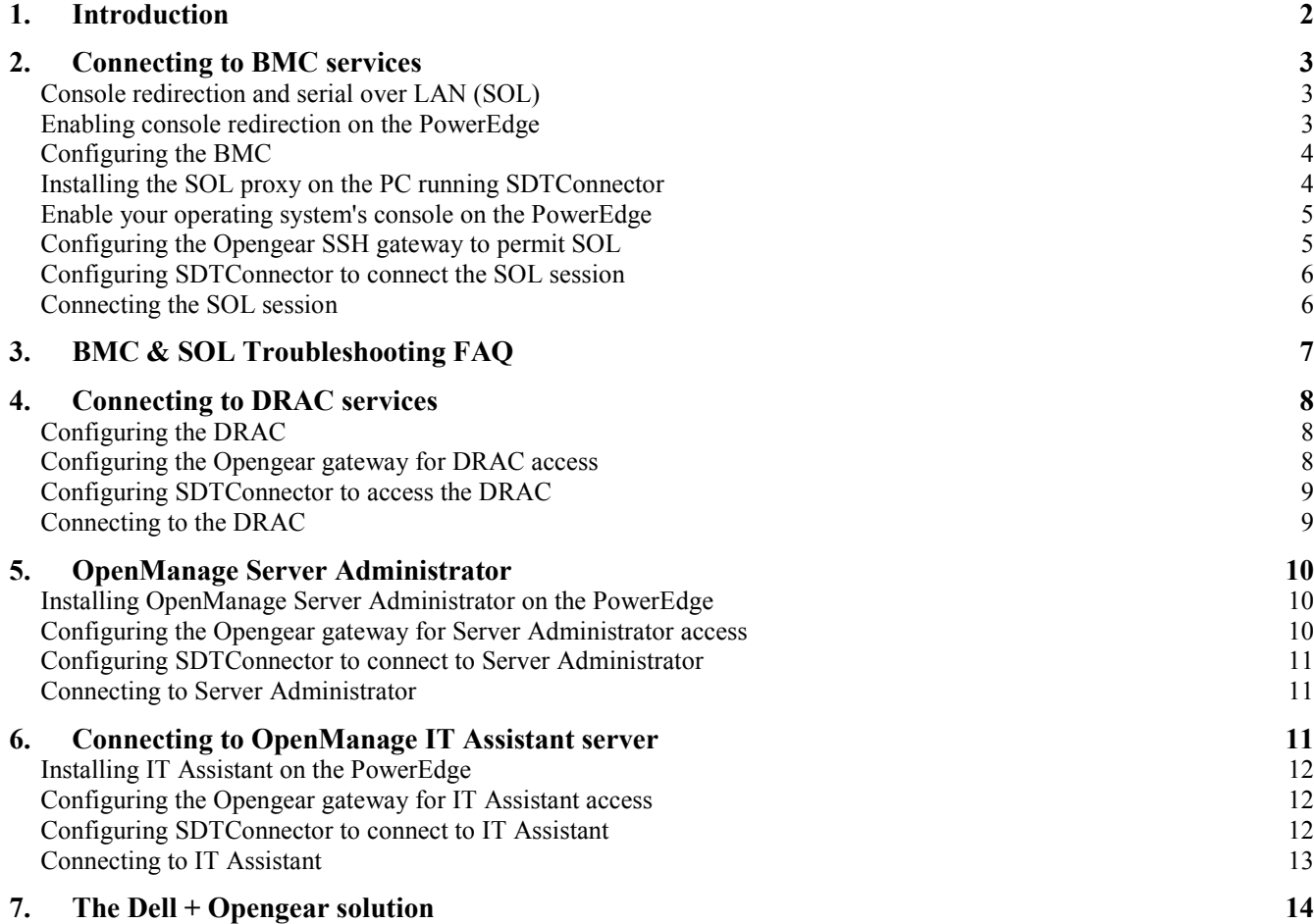

## 1. Introduction

Currently Dell's PowerEdge servers include a range of system management hardware and software support components functions including Dell OpenManage Server Administrator (OMSA), Dell OpenManage IT Assistant (ITA), the Dell Remote Access Controller (DRAC), and the baseboard management controller (BMC). Opengear's IM4200 gateways are preconfigured with support for these components and this Application Note explores how Opengear's SDTConnector client enables you to securely access and control the Dell embedded service processors and interface with the OpenManage management applications.

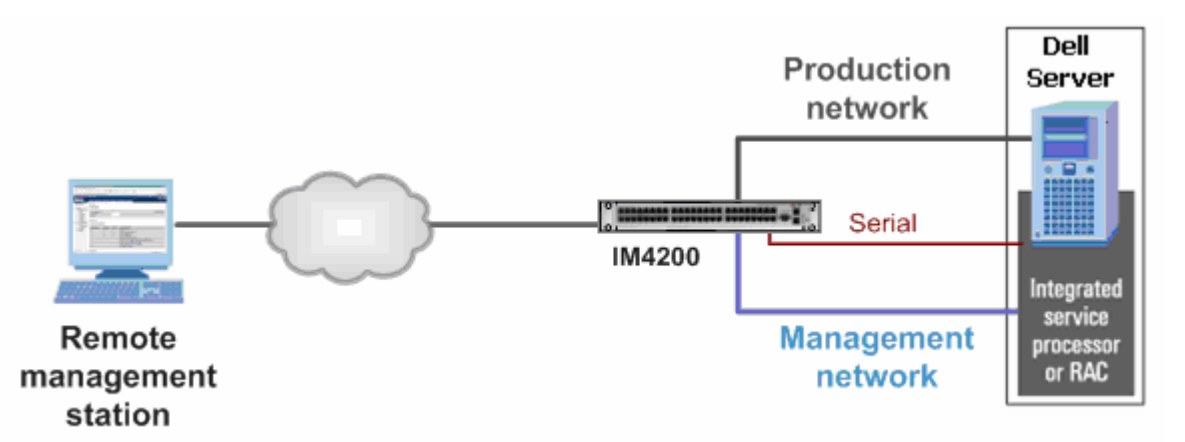

For basic management, Dell PowerEdge servers all include an on-board baseboard management controller (BMC) that complies with the industry standard IPMI specification. Newer ninth generation servers (PowerEdge 1950, 2950, 2900 and the Blade 1955) support IPMI2.0 while the eighth-generation servers (PowerEdge 1850, 28xx) support IPMI1.5. The on-board BMC monitors the server for critical events by communicating with various sensors on the system board, and sends alerts and log events when certain parameters exceed their preset thresholds and performs the following management functions:

- Fault logging and SNMP alerting
- Access to the system event log (SEL) and sensor status information
- Control of system functions, including power cycling
- Text console redirection for system setup, text based utilities, and operating system (OS) consoles
- Access to the EMS, SAC and Linux serial console interfaces using serial over LAN (SOL)

For more advanced management Dell servers have the option to integrate a Dell Remote Assistant Card (DRAC), a PCI card containing the Dell's proprietary service processor. Dell's service processor product has evolved rapidly. The current model is DRAC 5 which ships with newer ninth generation servers and there are many DRAC 4s still shipping with eighth generation servers. The DRAC interfaces with the BMC chip on the server motherboard. It supports IPMI 2.0 (or IPMI1.5 for DRAC 4) and provides an extensive list of management services:

- OS-independent console, keyboard, and mouse redirection (virtual KVM) functionality
- Virtual floppy and virtual CD media functionality
- IPMI out-of-band interfaces
- Enhanced connectivity using the SMASH CLI

Dell OpenManage applications software, which ships with Dell PowerEdge servers, provides a range of system management functions. It supports monitoring for single and multiple servers, and communicates with the BMC and DRAC processors.

- OpenManage's monitoring agent, called Server Administrator, is deployed on servers to be monitored so that alerts and other event information can be seen directly through its Web-based GUI and/or sent to a central console used to monitor Dell hardware. Server Administrator provides views of a single system's configuration, health, and performance. It can be used to configure BIOS settings or server actions, and it provides online diagnostics to help isolate problems or shut down and restart the server.

- OpenManage's IT Assistant provides support for network monitoring and can discover servers attached to IP networks. IT Assistant's console provides views of all managed systems, including health and alert status. Working in conjunction with Server Administrator, IT Assistant provides robust discovery, inventory, and monitoring of Dell servers. It can also monitor clients and network hardware, in addition to servers. Dell provides remote management of servers and blades through a combination of hardware facilities, such as on-board management controllers, and supporting management software capabilities, such as server console redirection; virtual keyboard, video, and mouse (KVM); Active Directory authentication; and virtual boot media.

Opengear IM4200 gateways and SDTConnector client ship preconfigured with support for Dell's BMCs and DRAC cards and associated OpenManage tools. They provide a reliable secure solution for accessing and controlling these service processors and Dell servers and storage devices.

## 2. Connecting to BMC services

All PowerEdge servers contain a baseboard management controller (BMC), the service processor integrated into the motherboard, designed to provide access to the PowerEdge server independently of the operating system. The BMC does not have its own Ethernet NIC and shares one with the operating system. This NIC is configured with two IP addresses, one for the operating system production network communications, and one for communication with the BMC.

## Console redirection and serial over LAN (SOL)

The BMC can be used to redirect input and output of the serial port through its shared NIC. When coupled with console redirection, it allows you to remotely access BIOS configuration and see the boot messages as your PowerEdge boots or reboots.

If you also run an operating system console on the redirected serial port, after the system has booted you also have out-of-band access to the operating system for disaster recovery, monitoring, rebooting the system, etc. There are several steps for setting up SDTConnector and your operating system for SOL:

- Configure the PowerEdge BMC and BIOS to enable console redirection
- Install the Dell solproxy program on the client PC that will be running SDTConnector
- Enable your operating system's serial console on the PowerEdge
- Configure the Opengear SSH gateway to permit SOL
- Configure SDTConnector to access the BMC using solproxy
- Connect to the BMC using SOL

## Enabling console redirection on the PowerEdge

This process is detailed in the document entitled "Optimizing Console Redirection" published in Dell Power Solution magazine, and available online at www.dell.com/downloads/global/power/ps4q05-20040205-Hoke-OE.pdf. Below is a brief walk through. Refer to the Dell document for a more thorough guide:

- Ensure you have a suitable Telnet client. For Windows users, download the HyperTerminal Private Edition (6.3) and install it of the client PC that will be running SDTConnector. The built is Windows telnet command and built in HyperTerminal client are not suitable. Otherwise, your operating system's built in Telnet client should be suitable
- Enable console redirection in the BIOS by rebooting the PowerEdge and pressing F2 during POST to enter BIOS setup:

- o Select Integrated Devices and press Enter
- o Select Serial Port 1 (or just Serial Port if only one is present) and press Spacebar until BMC NIC is selected
- o Press Escape to return
- o Select Console Redirection and press Enter. For Console Redirection, set Serial Port 1 (or just Serial Port if only one is present). For Failsafe Baud Rate, set 19200. For Remote Terminal Type, set VT100/VT220. For Redirection after boot, set Enabled
- o Press Escape, then Escape again to save changes and exit

## Configuring the BMC

- $\triangleright$  When the BMC banner is displayed, press Ctrl-E. Select IPMI Over LAN and set it to ON
- Select IPMI LAN Channel and press Enter. This network configuration is specific to your management network. If you have a DHCP server, set IP Address Source to DHCP. Otherwise, set it to Static and select a unique IP address on your management network for the BMC. In this example we use 192.168.0.200. Enter the Subnet Mask of your management network, in this example we use 255.255.255.0. Select Default Gateway and enter the IP address of your Opengear unit, in this example the Opengear unit resides at 192.168.0.1
- $\triangleright$  Press Escape to return. Select User Configuration. Ensure the administrator account (root) is enable. The default password for root is calvin, you may change this if you wish
- $\triangleright$  Press Escape, then Escape again to save changes and exit

## Installing the SOL proxy on the PC running SDTConnector

Connecting to the BMC requires the use of a SOL proxy service. The SOL proxy runs on the client PC running SDTConnector, and allows you to use a Telnet client to communicate with the redirected serial port. The SOL proxy is used in loopback mode, as SDTConnector takes care of securely transporting the SOL traffic across the network or Internet.

#### For Windows:

- On the PC running SDTConnector, insert the OpenManage Systems Management CD that shipped with your PowerEdge and follow the prompts until you reach Select Components. Select OSA SOL Manager, accept the default settings, and install
- The Systems Management is also available from the Dell FTP site  $f<sub>1</sub>$  (to  $f<sub>1</sub>$  (for  $f<sub>2</sub>$ ) and  $f<sub>3</sub>$  (M-MgmtStat-Dell-Web-WIN-440\_A00.exe
- Once installed, check the SOL proxy is running by clicking Start -> Run and typing telnet  $127.0.01$  623. If the SOL Proxy menu is displayed, it has installed correctly.

#### For Linux:

- $\triangleright$  On the PC running SDTConnector, Insert the OpenManage Systems Management CD that shipped with your PowerEdge and locate the solproxyd-\*.rpm package and install it
- The Systems Management software is also available from the Dell FTP site:  $f(p://ftp.dell.com/sysman/OM-MgmfStat-Dell-<sub>1</sub>)$ Web-LX-440\_A00.tar.gz
- If you are using a distribution other than Redhat, use a tool such as alien to rpm2targz to convert the package. The important files are /etc/solproxy.cfg and /usr/sbin/solproxyd
- Start solproxyd by running as root: /etc/init.d/solproxy start If this fails, you can run the following command as root: /usr/sbin/solproxyd -f /etc/solproxy.cfg
- Check the SOL proxy is running by opening and terminal and typing telnet  $127.0.0.1$  623. If the SOL Proxy menu is displayed, it has installed correctly

### Enable your operating system's console on the PowerEdge

In order to access your operating system using SOL, you must tell it to run a console on the serial port when the OS starts.

#### For Windows 2003 Server:

- $\triangleright$  Use the bootcfg command to start Emergency Administration Services (EMS) on the serial port
- From a command prompt (Start -> Run -> cmd.exe), type:

bootcfg /ems ON /port COM1 /baud 19200 /id 1

This enables EMS if you only have one Windows operating system installed, or for the first operating system in the Windows boot menu. Otherwise use /id 2 for the second operating system, /id 3 for the third, and so on

This also assumes that you are using the first serial port (COM1) as per the step Enabling console redirection in the BIOS

 $\triangleright$  Reboot your system to enable console redirection.

(Emergency Administration Services (EMS) and the Special Administration Console (SAC) are discussed at length in articles available at Microsoft's MSDN site.)

#### For Linux:

This process is detailed in the document entitled "Enabling Serial Port Console Redirection on Linux-based Dell Servers" published in Dell Power Solutions magazine, and available at the Dell web site. http://www.dell.com/content/topics/global.aspx/power/en/ps1q03\_stanton?c=us&cs=555&l=en&s=biz

Warning: It is not recommended you rely solely on this document to complete this step. The following is an example only to give you an example of what is involved. Following these steps verbatim may render your system unable to boot. So refer to the Dell documentation and your Linux distribution's documentation for a more thorough guide.

 $\triangleright$  Configure your bootloader to redirect to the serial port. Using GRUB, you would add the following lines to the top of your grub.conf or menu.lst file:

serial --unit=0 --speed=19200 terminal --timeout=10 console serial

Find the entry for the kernel image you are using, and add the kernel options: console=tty0 console=ttyS0,19200, e.g.:

```
title Linux 
root (hdx,x) 
kernel /vmzlinux-x.y.z ro root=/dev/hdxx console=ttyS0 console=tty0
```
This also assumes that you are using the first serial port (/dev/ttyS0) as per the step Enabling console redirection in the BIOS

 $\triangleright$  Modify the boot scripts to automatically spawn a login prompt on the serial port once Linux has booted. This varies from distribution to distribution. You may be able to add the following line to the top of /etc/inittab:

\_\_\_\_\_\_\_\_\_\_\_\_\_\_\_\_\_\_\_\_\_\_\_\_\_\_\_\_\_\_\_\_\_\_\_\_\_\_\_\_\_\_\_\_\_\_\_\_\_\_\_\_\_\_\_\_\_\_\_\_\_\_\_\_\_\_\_\_\_

0:12345:/sbin/agetty ttyS0 19200

- Also ensure ttyS0 is listed in /etc/securetty to allow root to login through the serial console.
- Reboot your system to enable console redirection.

## Configuring the Opengear SSH gateway to permit SOL

Ensure your Opengear unit is running firmware version 2.2.3 or later. The latest firmware is available from ftp.opengear.com

- From the Serial & Network menu, select Network Hosts. Click Add Host. Enter the IP Address of the BMC as detailed above in the Configuring the BMC step (i.e. in this example we used 192.168.0.200)
- $\triangleright$  Remove any Permitted Services you do not require, select the UDP radio button and enter Port 623. Click Add. Scroll to the bottom of the page and click Apply
- From the Serial & Network menu, select Users & Groups. If you have not already, click Add User, otherwise Edit the user and skip to the next paragraph. Enter a Username for the new user, e.g. delladmin. Enter and confirm a gateway Password for this user. Note that this is separate from the BMC password
- In Accessible Host(s), select the IP address for the PowerEdge BMC (192.168.0.200). Click Apply.

## Configuring SDTConnector to connect the SOL session

Install and launch SDTConnector (1.2.x or later) on the client PC. If you haven't previously added the Opengear gateway:

- $\triangleright$  Select File -> New Gateway
- Enter the IP address through which the Opengear unit/management LAN gateway is accessible to this client PC (e.g. 192.168.0.1). Enter the gateway username (e.g. delladmin) and password you set in the previous step. Optionally enter a gateway name (e.g. USA Gateway IM4248-2 ) and click OK

Once you have an Opengear gateway connection in place you need to establish a connection to the PowerEdge through that gateway:

Right click on the Opengear gateway and select New Host. Enter the BMC's IP address (192.168.0.200) in Host Address. Select the Dell **SOL Proxy** (or just SOL) service, optionally enter a Descriptive Name (e.g Dell 2003 Server BMC) and click OK. Install and launch SDTConnector (1.2.x or later) on the client PC

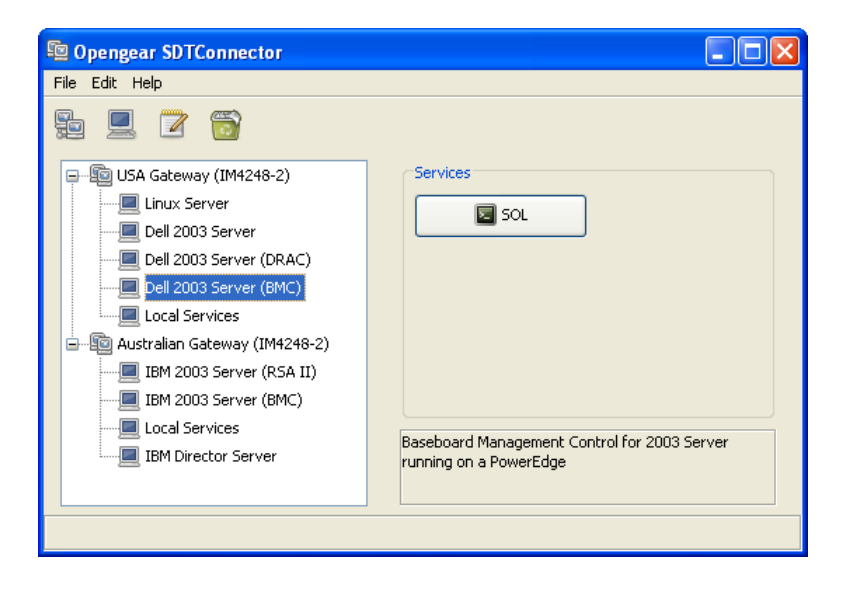

## Connecting the SOL session

 $\triangleright$  Select the newly created host and click the SOL button. A Telnet window with the SOL proxy menu is displayed: BMC Management Utility

OSA SOL Manager, Version 1.2 Build 1 Copyright (c) 2004 - OSA Technologies, an Avocent Company. All Rights Reserved.

1:Connect to the Remote Server's BMC 2:Configure the Serial-Over-LAN for the Remote Server 3:Activate Console Redirection 4:Reboot and Activate Console Redirection 5:Help 6:Exit

- Please select the item (press 1,2,3,4,5,6):
	- Select option 3.
	- For Server Address enter: 127.0.0.1 (remember we are using the SOL proxy in loopback mode only).
	- Enter the BMC user name (the default is root) and password (the default is calvin).
	- The serial over LAN session is now connected.

## 3. BMC & SOL Troubleshooting FAQ

#### Why do I need to run the SOL Proxy?

The SOL Proxy converts TCP based Telnet traffic into UDP based SOL traffic and vice versa, so you can talk to the BMC using a standard Telnet client. The SOL Proxy listens on local TCP port 623.

#### How does SDTConnector transport the UDP based SOL traffic to the BMC?

In order to transport the UDP traffic over the SSH tunnel, it must convert it into TCP traffic at the SDTConnector end of the tunnel, then convert it back into UDP at the Opengear end of the tunnel.

The SDTConnector end of this tunnel is listening on local UDP port 623, so when you connect to 127.0.0.1 (localhost) from the SOL Proxy menu, it converts and transports it down the tunnel, converts it back, and forwards it to the BMC.

#### When I click the SOL button or type telnet localhost 623, the Telnet window closes immediately.

Ensure there are no other Telnet sessions to SOL Proxy already running on the client PC.

#### When I click the SOL button or type telnet localhost 623, I get a connection refused error or the Telnet window closes immediately.

First, ensure the SOL proxy is running.

Under Windows, click Start -> Run -> and type services.msc. Scroll down to find OSA SOL Proxy. If the status is not Started, right click it and click Start.

Under Linux, as root type /etc/init.d/solproxy start or run: /usr/sbin/solproxyd -f /etc/solproxy.cfg

Ensure your firewall settings aren't preventing you from connecting to TCP port 623.

Also ensure there are no other running programs using TCP port 623.

#### When I click the SOL button or when I click Start -> Run -> and type telnet localhost 623, it appears to connect but I never see the SOL Proxy menu.

Ensure your firewall settings aren't preventing you from communicating on TCP port 623.

Under Windows, this problem can occur when the TCP/IP stack has become corrupted. Follow the steps at this link to reset the TCP/IP stack:

\_\_\_\_\_\_\_\_\_\_\_\_\_\_\_\_\_\_\_\_\_\_\_\_\_\_\_\_\_\_\_\_\_\_\_\_\_\_\_\_\_\_\_\_\_\_\_\_\_\_\_\_\_\_\_\_\_\_\_\_\_\_\_\_\_\_\_\_\_

http://support.microsoft.com/kb/299357

Also ensure there are no conflicting services running on TCP port 623.

#### When I select Activate Console Redirection from the SOL Proxy menu, the connection times out.

Ensure the Opengear SSH gateway is configured to allow SOL for the gateway user you are using with SDTConnector (e.g. delladmin), as per the section Configuring the Opengear SSH gateway to permit SOL.

You can confirm this is working by checking the Opengear system logs, search for output by udpgw and ensure UDP port 623 is being allowed for your user.

If this is working, the problem is with your BMC or network configuration. To troubleshoot this, install the SOL Proxy on a system local to the BMC (e.g. on the management LAN itself) and ensure you can connect directly to the BMC by clicking Start -> Run -> and type telnet localhost 623, then select 3, then type the IP address of the BMC, in the example above we used 192.168.0.200 (do not type 127.0.0.1 as you would when using SDTConnector).

#### When I click the SOL button SDTConnector displays the error, Couldn't redirect port ... ?

Ensure UDP port 623 is not in use by another running program.

In Linux, ensure you are running SDTConnector with super user privileges, as port 623 is a privileged port and you will be unable to bind it otherwise.

## 4. Connecting to DRAC services

PowerEdge servers may be configured with an optional remote access card (Dell RAC or DRAC) that contains a systems service processor. As detailed earlier it provides out of band and remote access and control of the PowerEdge server, independent of the operating system.

So the DRAC is similar to the onboard BMC, however the add-on remote access cards are more full featured and powerful. Advantages over the BMC include providing remote graphical access to the PowerEdge using a virtual KVM, and remote server monitoring via a web page. The DRAC also has its own Ethernet network port, while the BMC shares a port with the system. The instructions below are for interfacing to the DRAC version 4.

## Configuring the DRAC

The default IP address of the DRAC Ethernet port is 192.168.0.120 with a default gateway of 192.168.0.1. These are the addresses we will use in this example, as they are compatible with the Opengear's default network settings.

- $\triangleright$  To change the DRAC's network settings, reboot the PowerEdge server. When the DRAC banner is displayed, press Ctrl-D. Select Network Interface Properties. We suggest you use a static IP address rather than relying on a DHCP server, as this eliminates a possible point of failure.
- Enter 192.168.0.120 as the IP Address, 255.255.255.0 as the Netmask, 192.168.0.1 for the Gateway. Ensure the DRAC NIC is set to Enabled. Enter 192.168.0.1 as the first DNS Server, the rest of the settings may be left at their factory defaults.
- $\triangleright$  Press **r** to save your changes and reboot the DRAC to apply the new settings.
- $\triangleright$  Refer to the Dell documentation for other setup tasks such as configuring DRAC users. In this example we use the default username/password, root/calvin.

## Configuring the Opengear gateway for DRAC access

Ensure your Opengear unit is running firmware version 2.2.3 or later. The latest firmware is available from ftp.opengear.com

- From the Serial & Network menu, select Network Hosts. Click Add Host. Enter the IP Address of the DRAC as detailed above in the Configuring the DRAC step (i.e. in this example we used 192.168.0.120)
- $\triangleright$  Remove any Permitted Services you do not require, but do not remove HTTPS (TCP port 443) and VNC (TCP port 5900). Scroll to the bottom of the page and click Apply
- From the Serial & Network menu, select Users & Groups. If you have not already, click Add User, otherwise Edit the user and skip to the next paragraph. Enter a Username for the new user, e.g. delladmin. Enter and confirm a gateway Password for this user. Note that this is separate from the DRAC password
- In Accessible Host(s), select the IP address for the DRAC (192.168.0.10). Click Apply.

## Configuring SDTConnector to access the DRAC

Install and launch SDTConnector (1.2.x or later) on the client PC. If you haven't previously added the Opengear gateway:

- $\triangleright$  Select File -> New Gateway
- Enter the IP address through which the Opengear unit/management LAN gateway is accessible to this client PC (e.g. 192.168.0.1). Enter the gateway username (e.g. delladmin) and password you set in the previous step. Optionally enter a gateway name (e.g. USA Gateway IM4248-2) and click OK

Once you have an Opengear gateway connection in place you need to establish a connection to the PowerEdge through that gateway:

 $\triangleright$  Right click on the Opengear gateway and select New Host. Enter the DRAC's IP address (192.168.0.120) in Host Address optionally enter a Descriptive Name (e.g. Dell 2003 Server DRAC). Select the Dell RAC service and click OK.

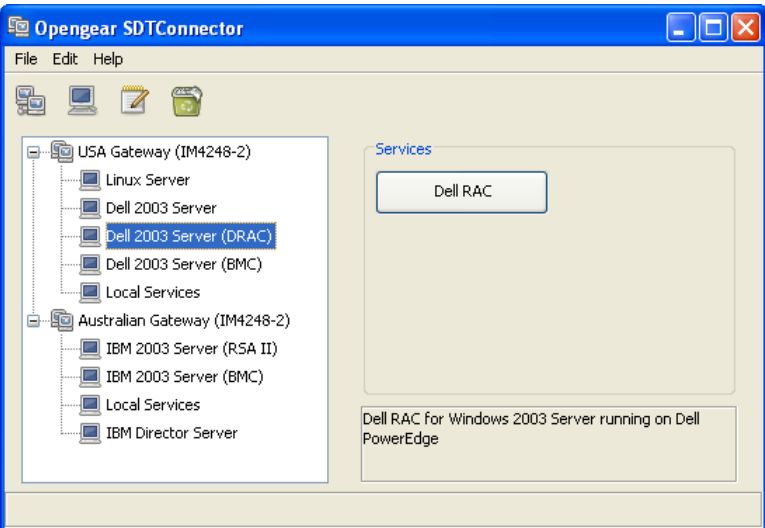

## Connecting to the DRAC

- $\triangleright$  Select the newly created Host and click the Dell RAC button. A browser window is launched.
- $\triangleright$  Login to the DRAC using your DRAC username and password (root/calvin). From this page you can monitor you system, power it on and off, and access the virtual KVM.

## 5. OpenManage Server Administrator

Dell OpenManage Server Administrator is included with all PowerEdge servers. It is a software package that provides server monitoring and control functions similar to the some of the functions DRAC, however it runs as a service under the server operating system. So it an in-band software management tool, unlike the BMC and DRAC tools, and is not useful for access when the operating system has crashed or become unavailable.

Server Administrator can be accessed remotely using its web browser based interface, and with an Opengear gateway it can also be accessed remotely out-of-band (using dial up, ISDN or broadband) if the main production network connection is not available

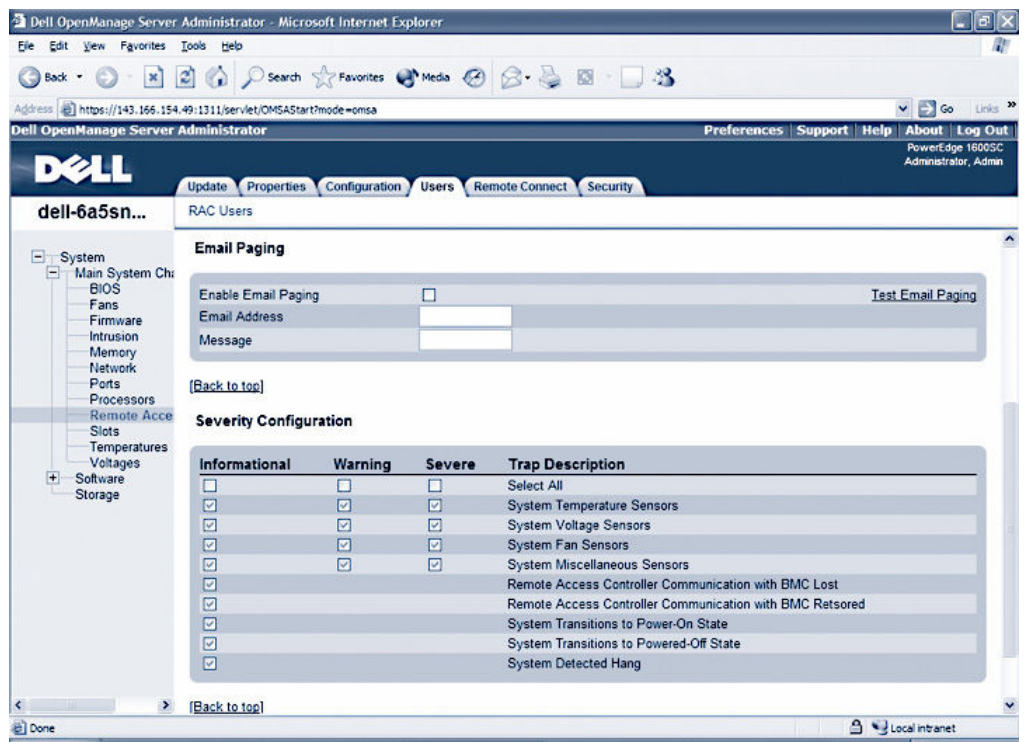

## Installing OpenManage Server Administrator on the PowerEdge

On the PowerEdge server, insert the OpenManage Systems Management CD that was shipped with your PowerEdge. If you are running Windows, follow the prompts until you reach Select Components. Select OpenManage Server Administrator, accept the default settings, and install. If you are running another operating system such as Linux, you may have to install the appropriate package manually. Check the Dell supplied documentation for details.

Once installed, check the Server Administrator is running by opening a web browser on the PowerEdge server and browsing to https://localhost:1311/ If the installation succeeded, the Server Administrator login page will be displayed. The credentials for logging in are the same as your Windows username (e.g. Administrator) and password.

## Configuring the Opengear gateway for Server Administrator access

Ensure your Opengear gateway is running firmware version 2.2.3 or later. The latest firmware is available from ftp.opengear.com. To configure the Opengear gateway to permit access to Server Administrator:

\_\_\_\_\_\_\_\_\_\_\_\_\_\_\_\_\_\_\_\_\_\_\_\_\_\_\_\_\_\_\_\_\_\_\_\_\_\_\_\_\_\_\_\_\_\_\_\_\_\_\_\_\_\_\_\_\_\_\_\_\_\_\_\_\_\_\_\_\_

From the Serial & Network menu, select Network Hosts. Click Add Host. Enter the IP Address of the PowerEdge server as displayed in Control Panel -> Network Settings -> Local Area Connection -> Properties, in this example we will assume it is at 192.168.0.10

- Remove any Permitted Services you do not require, select the TCP button and enter Port 1311 and click Add. Enter Port 3668 and click Add. Scroll to the bottom of the page and click Apply
- From the Serial & Network menu, select Users & Groups. If you have not already, click Add User, otherwise Edit the user and skip to the next paragraph. Enter a Username for the new user, e.g. delladmin. Enter and confirm a gateway Password for this user. Note that this is separate from the operating system password
- In Accessible Host(s), select the IP address for the PowerEdge (192.168.0.10). Click Apply.

## Configuring SDTConnector to connect to Server Administrator

Install and launch SDTConnector (1.2.x or later) on the client PC. If you haven't previously added the Opengear gateway:

- $\triangleright$  Select File -> New Gateway
- Enter the IP address through which the Opengear unit/management LAN gateway is accessible to this client PC (e.g. 192.168.0.1). Enter the gateway username (e.g. delladmin) and password you set in the previous step. Click OK

Once you have an Opengear gateway connection in place you need to establish a connection to the PowerEdge through that gateway:

Right click on the Opengear gateway and select New Host. Enter the PowerEdge's IP address (192.168.0.10) in Host Address. Select the Dell Server Administrator (or Dell OpenManage if it doesn't exist) service and click OK.

## Connecting to Server Administrator

Select the newly created host and click the Dell Server Administrator button. A browser window with the Server Administrator login is displayed. Login using your operating system username (e.g. Administrator) and password.

## 6. Connecting to OpenManage IT Assistant server

\_\_\_\_\_\_\_\_\_\_\_\_\_\_\_\_\_\_\_\_\_\_\_\_\_\_\_\_\_\_\_\_\_\_\_\_\_\_\_\_\_\_\_\_\_\_\_\_\_\_\_\_\_\_\_\_\_\_\_\_\_\_\_\_\_\_\_\_\_

IT Assistant is Dell's tool for monitoring the status of systems on your network. It is designed to help administrators efficiently manage their IT environments, and can automatically recognize warnings, critical alerts, and other events sent by Dell PowerEdge servers and generate notifications based on configurable event filters.

The IT Assistant software may be installed on any system on the management network, or on the PowerEdge server itself, as in the example below. IT Assistant can be accessed remotely using its web browser based interface.

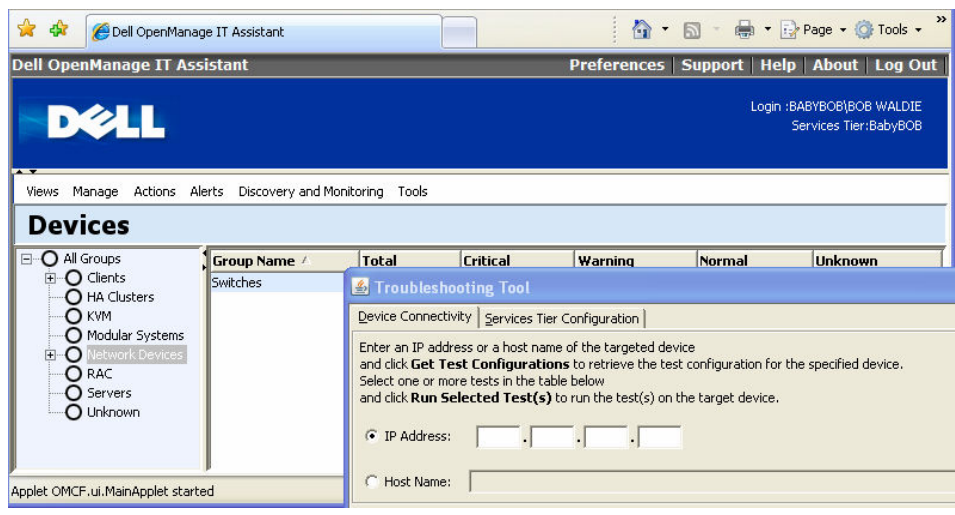

## Installing IT Assistant on the PowerEdge

To install IT Assistant on the PowerEdge server:

- $\triangleright$  Insert the OpenManage Systems Management CD that was shipped with your PowerEdge. If you are running Windows, follow the prompts until you reach Select Components. Select OpenManage IT Assistant, accept the default settings, and install. In order to satisfy the IT Assistant installation requirements, you may have to install additional software. The on screen instructions provide detailed information as to what is required.
- $\triangleright$  If you are running another operating system such as Linux, you may have to install the appropriate package manually. Check the Dell supplied documentation for details.
- $\triangleright$  Once installed, check the Server Administrator is running by opening a web browser on the PowerEdge server and browsing to: https://localhost:2607/ If the installation succeeded, a browser window with the IT Assistant login is displayed. Login using your operating system username (e.g. Administrator) and password.

## Configuring the Opengear gateway for IT Assistant access

Ensure your Opengear unit is running firmware version 2.2.3 or later. The latest firmware is available from: ftp.opengear.com

- From the Serial & Network menu, select Network Hosts. (If you have previously added the PowerEdge as a host, Edit this host and skip to the next step). Otherwise click Add Host. Enter the IP Address of the PowerEdge server as displayed in Control Panel -> Network Settings -> Local Area Connection -> Properties, in this example we will assume it is at 192.168.0.10
- Remove any Permitted Services you do not require, select the TCP button and enter Port 2607 and click Add. Scroll to the bottom of the page and click Apply
- From the Serial & Network menu, select Users & Groups. If you have not already, click Add User, otherwise Edit the user and skip to the next paragraph. Enter a Username for the new user, e.g. delladmin. Enter and confirm a gateway Password for this user. Note that this is separate from the operating system password
- In Accessible Host(s), select the IP address for the PowerEdge (192.168.0.10). Click Apply.

## Configuring SDTConnector to connect to IT Assistant

Install and launch SDTConnector (1.2.x or later) on the client PC. If you haven't previously added the Opengear gateway:

#### $\triangleright$  Select File -> New Gateway

Enter the IP address through which the Opengear unit/management LAN gateway is accessible to this client PC (e.g. 192.168.0.1). Enter the gateway username (e.g. *delladmin*) and password you set in the previous step. Click OK

Once you have an Opengear gateway connection in place you need to establish a connection to the PowerEdge through that gateway:

- $\triangleright$  If you have already added the PowerEdge as a host, right click it and select Edit. Otherwise, right click on the newly created Opengear gateway and select New Host
- Enter the PowerEdge's IP address (192.168.0.10) in Host Address. Select the Dell IT Assistant service and click OK

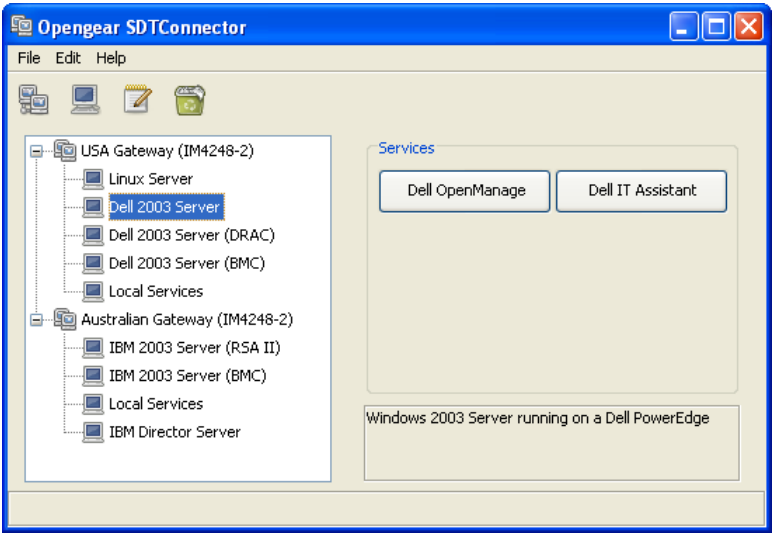

## Connecting to IT Assistant

Select the PowerEdge host and click the Dell IT Assistant button. A browser window with the IT Assistant login is displayed. Login using your operating system username (e.g. Administrator) and password.

The IT Assistant applet may take a few minutes to load the first time you access it. For details on IT Assistant operation refer Dell OpenManage IT Assistant User's Guide: http://support.dell.com/support/edocs/software/smitasst

The recent Using Dell OpenManage IT Assistant for Effective Systems Management article describes some of the best practices administrators can follow to efficiently utilize IT Assistant capabilities in enterprise data centers.

## 7. The Dell + Opengear solution

So Opengear IM4200 gateways and SDTConnector client ship preconfigured with support for Dell's BMCs and DRAC cards and associated OpenManage tools – and they provide the ideal solution for securely accessing and controlling these service processors and Dell servers and storage devices.

For enterprises with distributed branch offices the IM4200 family provides a powerful integrated solution. In the smaller branches with only a few racks of servers and network devices to administer, the IM4200 offers a single point of local and remote access to all the serial consoles, network consoles, service processors and power units at the site. In larger branches with racks of servers to administer, the IM4200 can serve as the management LAN gateway that securely isolates the service processors.

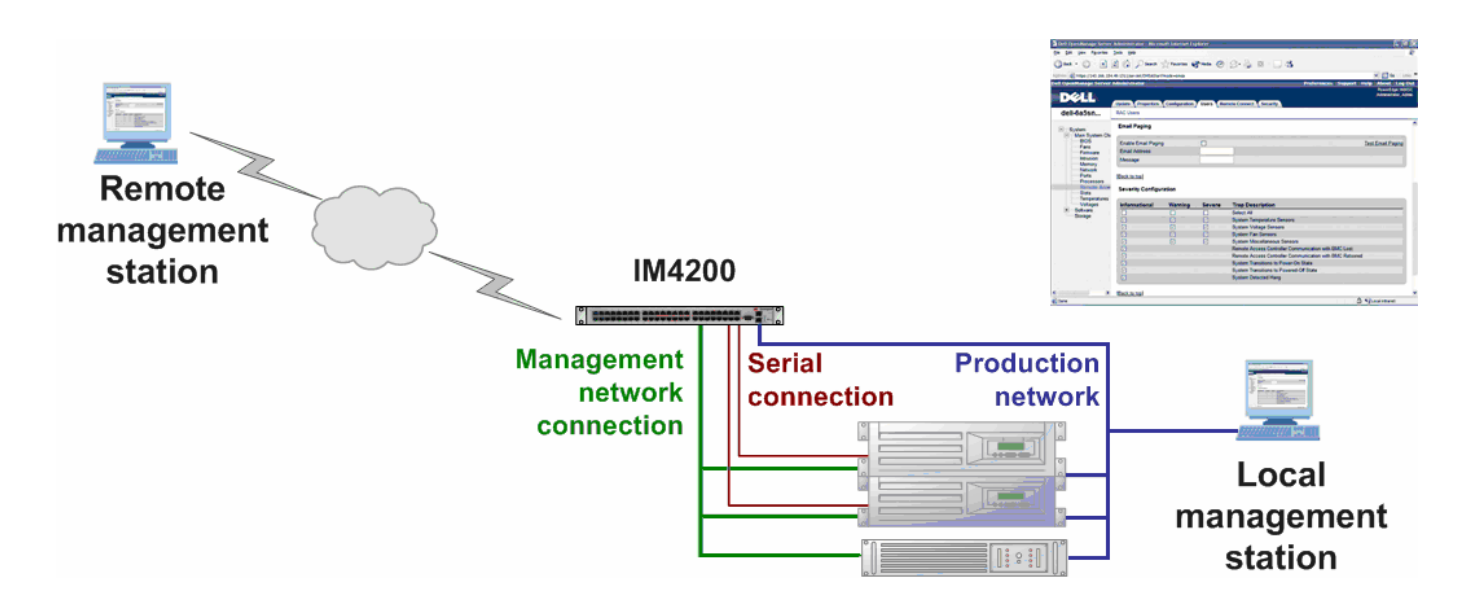

For the SMB customer the IM4216-25 + SDTConnector offers integrated out-of-band management fabric for DRACs/BMCs and remote access to Dell tools as well as management of non-Dell serial console equipment. It also delivers alternate connectivity for the out of band access with broadband and dial-up support. And for data center customers with racks of serial console devices to administer, the IM4248-2 (with its redundant power supplies, Ethernet failover, authentication and logs of all accesses) provides a most reliable solution, while the CM4148 provides a most affordable solution.

When locally administering a Dell server the OpenManage and IT Assistant applications address the server at one TCP/IP address on the LAN, the RAC Services tools address the DRAC at another IP address and the BMC is access for SOL and for IPMI connection using yet other UDP and TCP IP address. A selection of authentication and encryption options will then have been configured for each of these accesses. Administering this server remotely requires all the firewalls and routers in the enterprise network to be configured to allow communications through all these ports. Administering a distributed network of such servers remotely adds another layer of complexity.

The SDTConnector client that is supplied with each IM/CM4000 provides a simple centralized solution for administration of such distributed networks. With an IM4200 solution all the OpenManage, IPMI and SOL access to each remote Dell server is securely tunneled thru SSH over the one selectable port. SDTConnector then gives the sys admin secure access to all these local and remote servers and sites from the one screen on his/her desktop, and appropriate tool for accessing a particular server can then be opened with a simple point-n-click